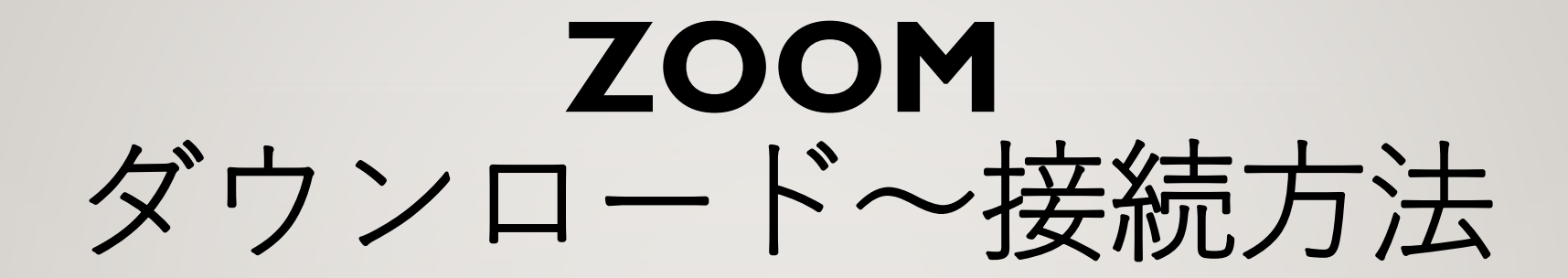

### 熊本県社会福祉協議会 熊本県福祉人材・研修センター

※**使用機器により、操作方法が異なる場合があります。**

#### **オンライン研修とは**

直接対面するのではなく、パソコン等を通じたオンタイムの研修です。

Zoomを使用したオンライン研修:受講者の皆様が同じ時間に参加し、講義・演習等を受講するものです。

オンデマンド配信:受講者の皆様が、それぞれの都合の良い時間に講義映像を視聴するものです。

#### **ZOOMとは**

パソコンやスマートフォンを使用し、オンラインでセミナーやミーティングに参加できるWEB会議用アプリです。

※本会が実施する研修は、画面共有や演習シートの入力等の複合的な作業が必要であるため、受講者1人につきパソコン1台のご準 備をお願いします。

### 接続までの準備

**準備するもの**

- **インターネット環境**
- **受講する端末(パソコン)**
- **スピーカーもしくはイヤホン、マイク、カメラ(パソコンに内臓されている場合は別途不要)**

#### **ビデオ会議システム「zoom」のインストール**

• Zoomの初回接続時には、アプリケーションをダウンロードする必要があります。 **Zoom[公式ホームページ](https://zoom.us/jp-jp/meetings.html)から**Zoomアプリケーションのダウンロードを行ってくださ い。

※ダウンロード方法の詳細は次のページをご確認ください。

### ZOOM公式ホームページから ダウンロードする

4

※ Microsoft Edge , Google Chrome 等のブラウザから、 「zoomミーティング」で検索し、 2zoomミーティング-Zoom を クリックしてください。

※https://zoom.us/download

#### Zoom公式サイトにアクセスし、 ページ最下部の「ダウンロード」 をクリックする。 1

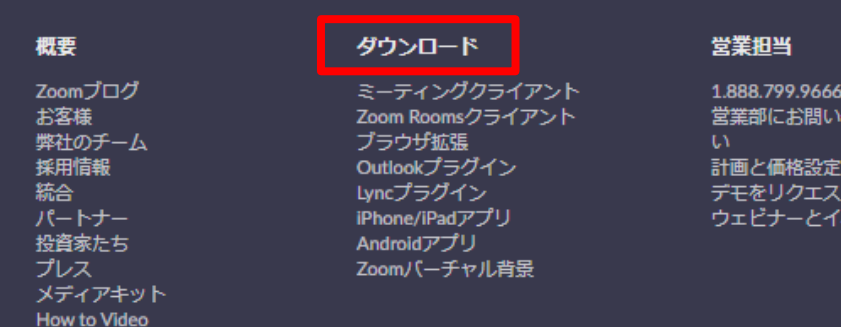

# 合わせくださ

ベント

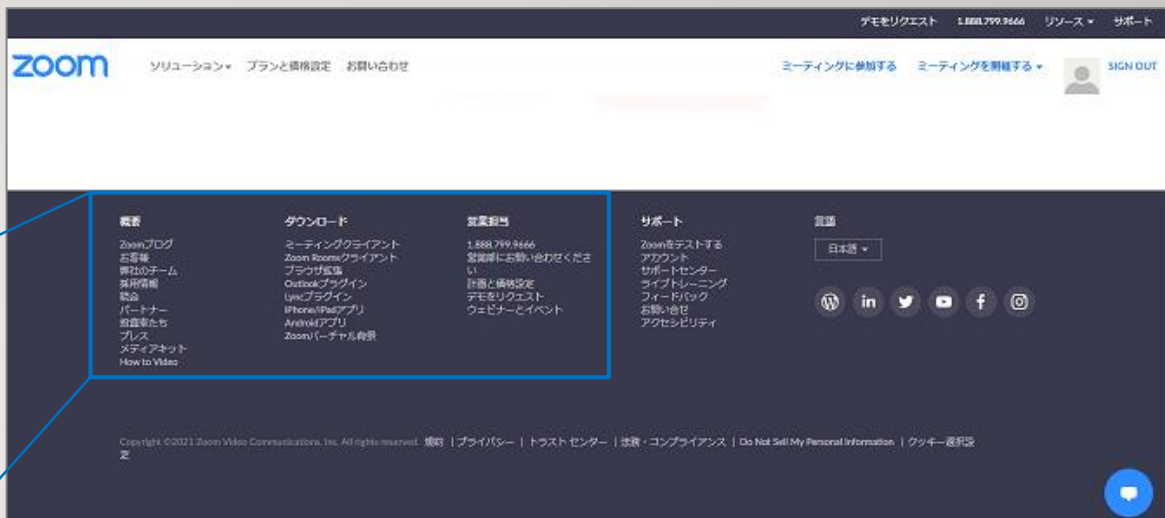

### 2 ミーティング用Zoomクライアン トの「ダウンロード」をクリック してダウンロードする。

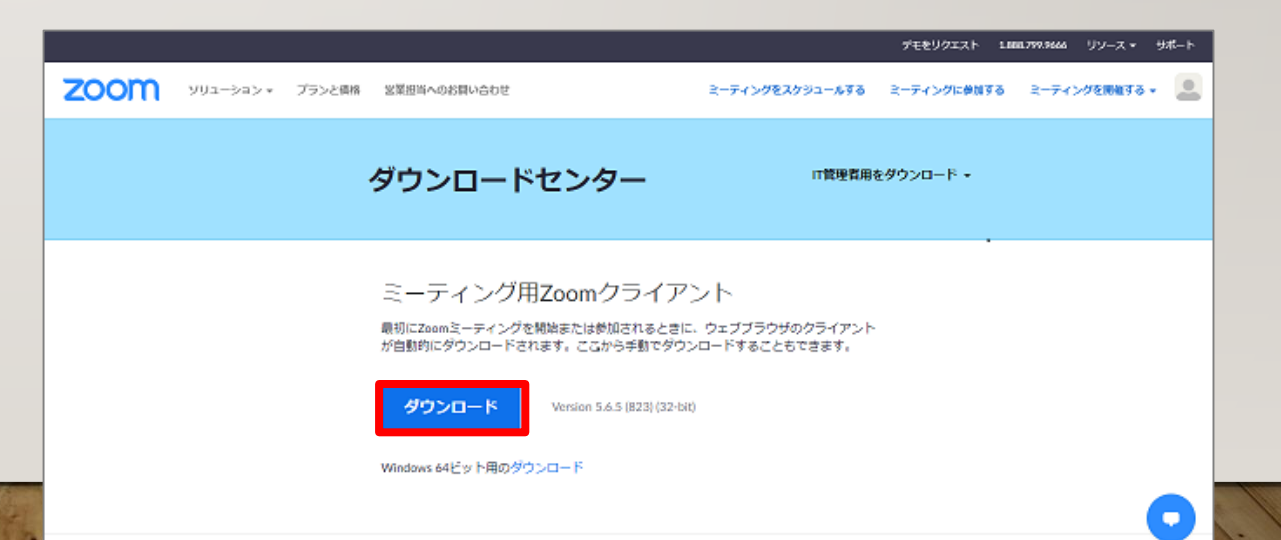

**ビデオ会議システム「zoom」のインストール** 3 インストーラーのダウンロードが完了したら、 「ZoomInstaller.exe」ファイルを実行し、イン ストールします。

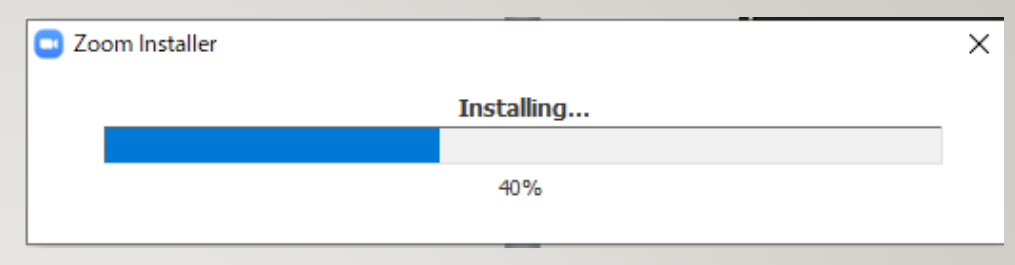

**下記画面が表示されれば、インストール完了** 4 ※この時、パソコンのデスクトップにZoomアプリをピン 止めしておいてください。

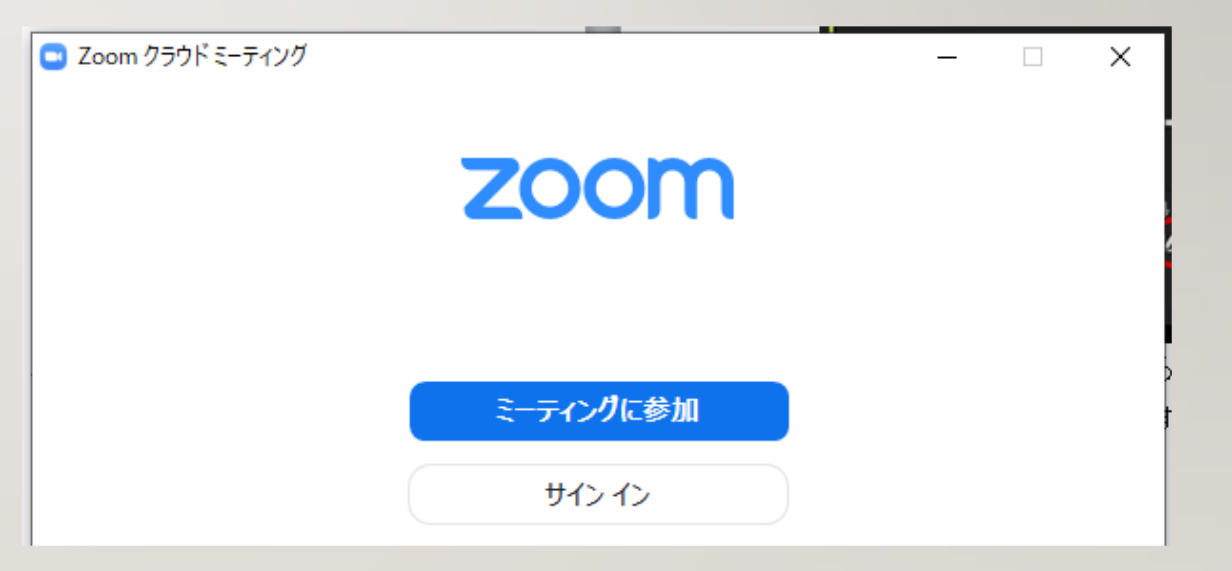

◎ここまでで、Zoomの事前準備は完了です。

### ミーティングID・パスコードから ZOOMに参加(接続)する

1 Zoomアプリケーションを起動し、 「ミーティングに参加」をクリッ クします。

- 2 名前欄に①グループ番号②氏名③ 事業所名の順番で入力します。
- 3 事前にメールで送信される、ミー ティングIDを入力します。
- 「参加」をクリックします。 4

※ **グループ番号は事前にお知らせします。**

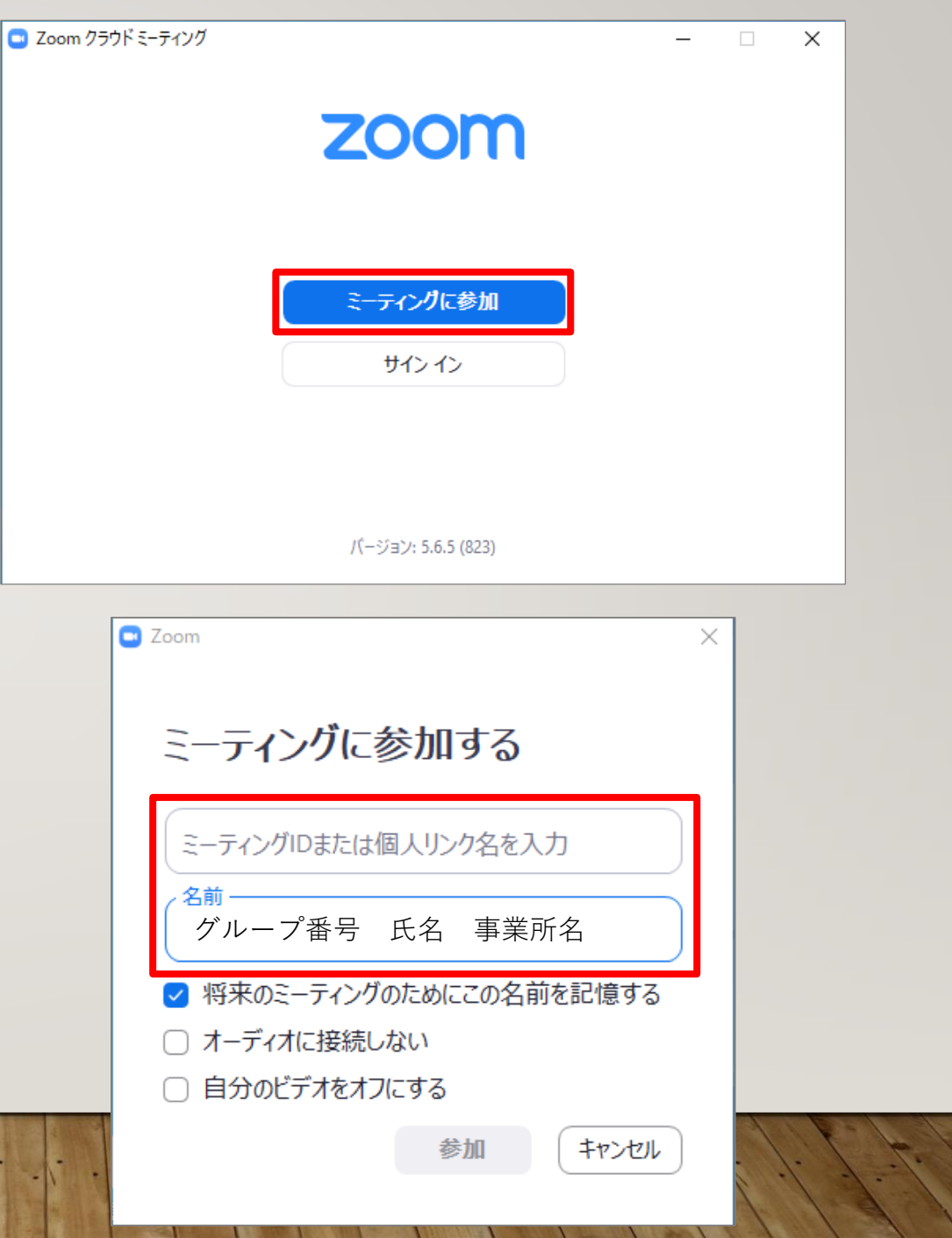

ミーティングパスコードの入力画 面に、事前にメールで送信される、 パスコード を入力します 。 56

「ミーティングに参加する」をク リックします。  $6 \overline{)}$ 

以上で接続完了です。 ホスト(事務局)が接続を許可を するまでお待ちください。  $\circledcirc$ 

> 接続可能な時間外である場合は、 右の図のような表示になります。

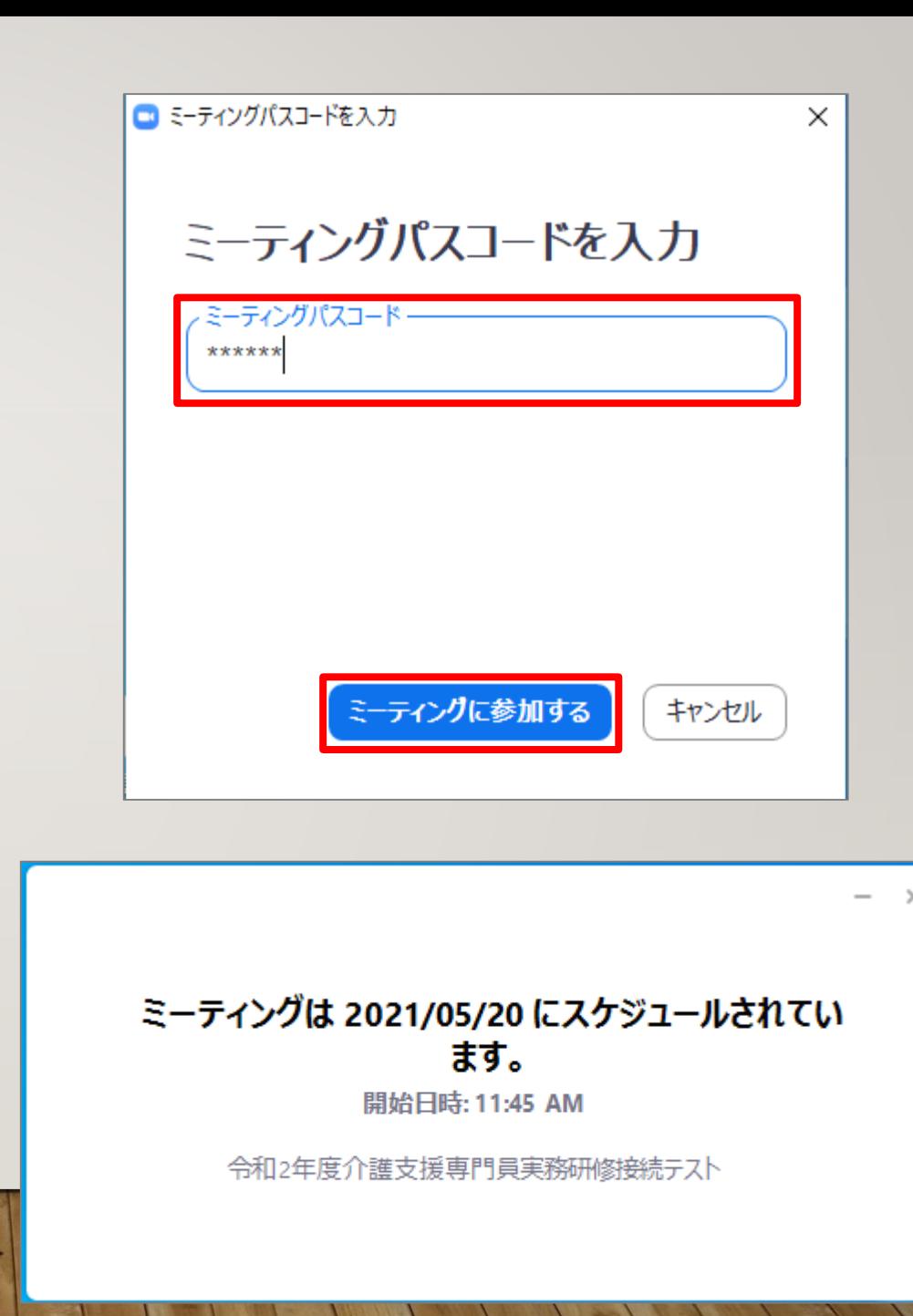

右図のような画面が出た場 **または** 合は、「コンピューターで オーディオに参加」をク リックしてください。

 $\circledcirc$ 

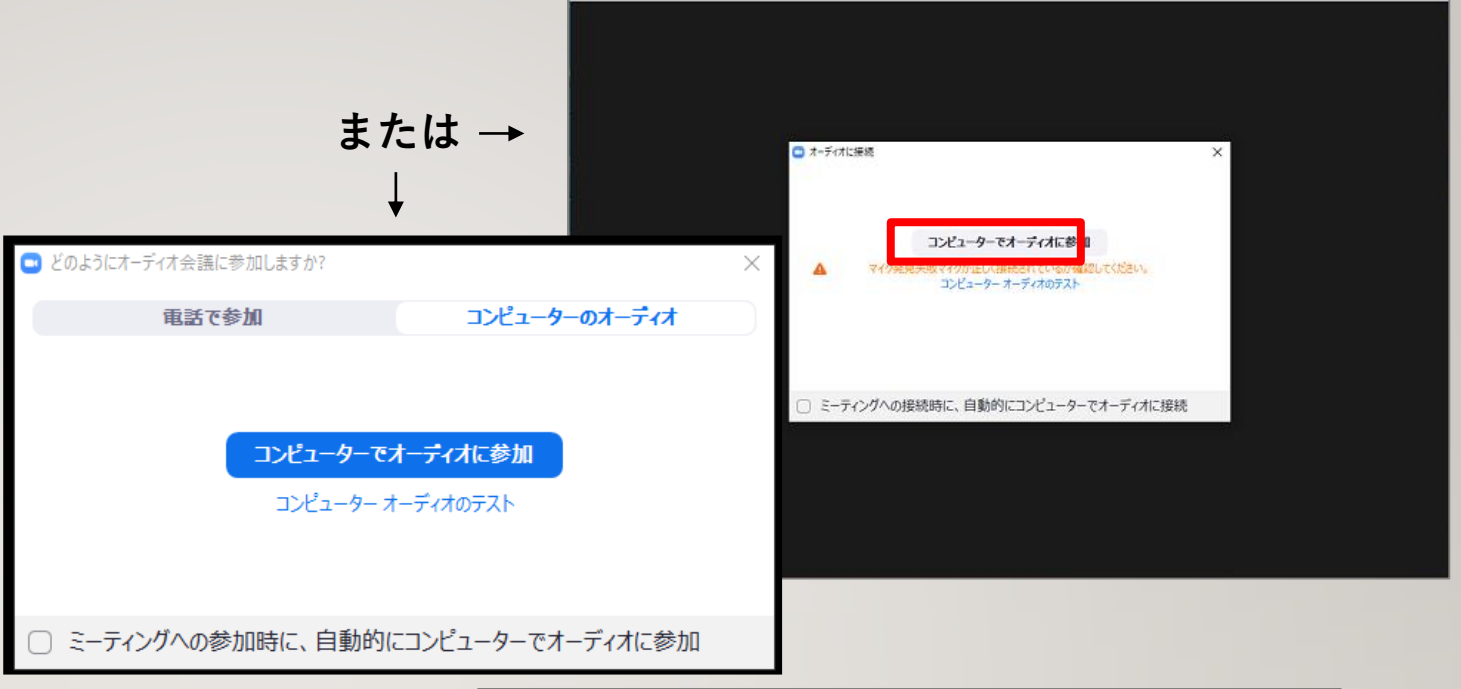

右図のような画面が出た場合は、 「ビデオ付きで参加」をクリッ クしてください。  $\odot$ 

◎ 以上で研修の参加が完了です。

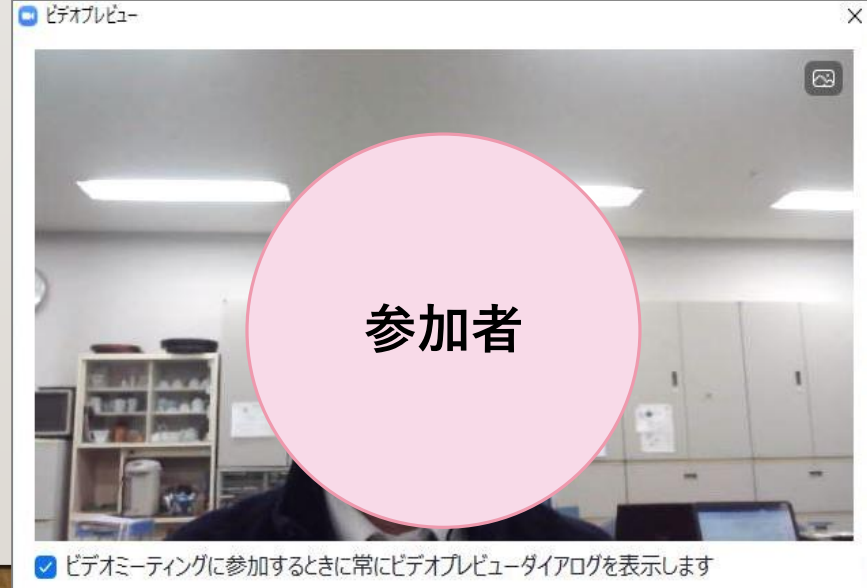

ビデオなしで参加

### トラブル発生時

#### **音声が聞こえない・届かないとき**

- ①イヤホン、スピーカーの接続、電源は入っているか
- ②「コンピュータでオーディオに参加」しているか
- ③スピーカーの接続機器が、使用しているイヤホン、スピーカーになっているか

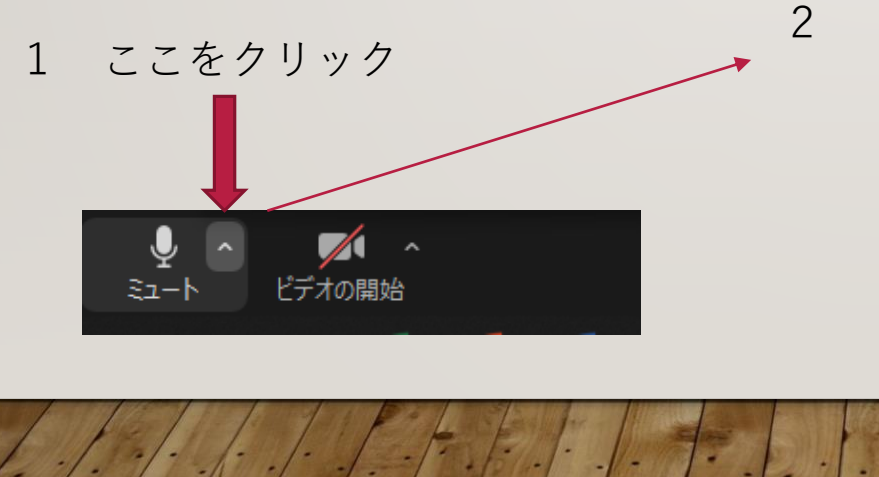

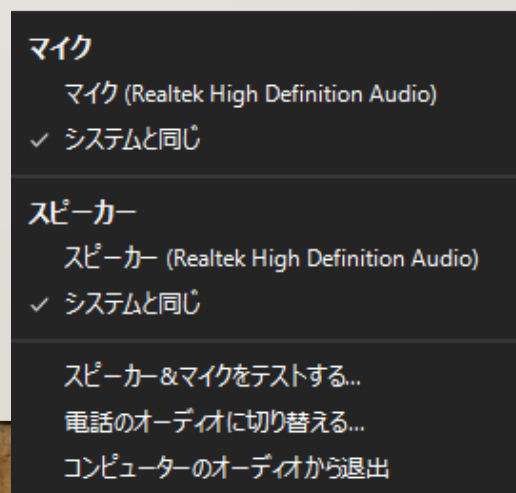

オーディオ設定...

e de la provincia

### オンライン研修受講の準備

**Zoom公式ホームページより操作方法及び接続環境等を確認しておいてください。**

・操作方法等を確認する

【参考】ZoomヘルプセンターURL <https://support.zoom.us/hc/ja>

・マイク、カメラ機能など**Zoom**の接続環境を確認する

【参考】Zoom接続テストURL <https://zoom.us/test>

※画面共有などの操作方法は、YouTube等にも掲載されていますので分からない方は、確認 をしておいてください。

### 13 ZOOM接続テストURLから各自接続テスト方法

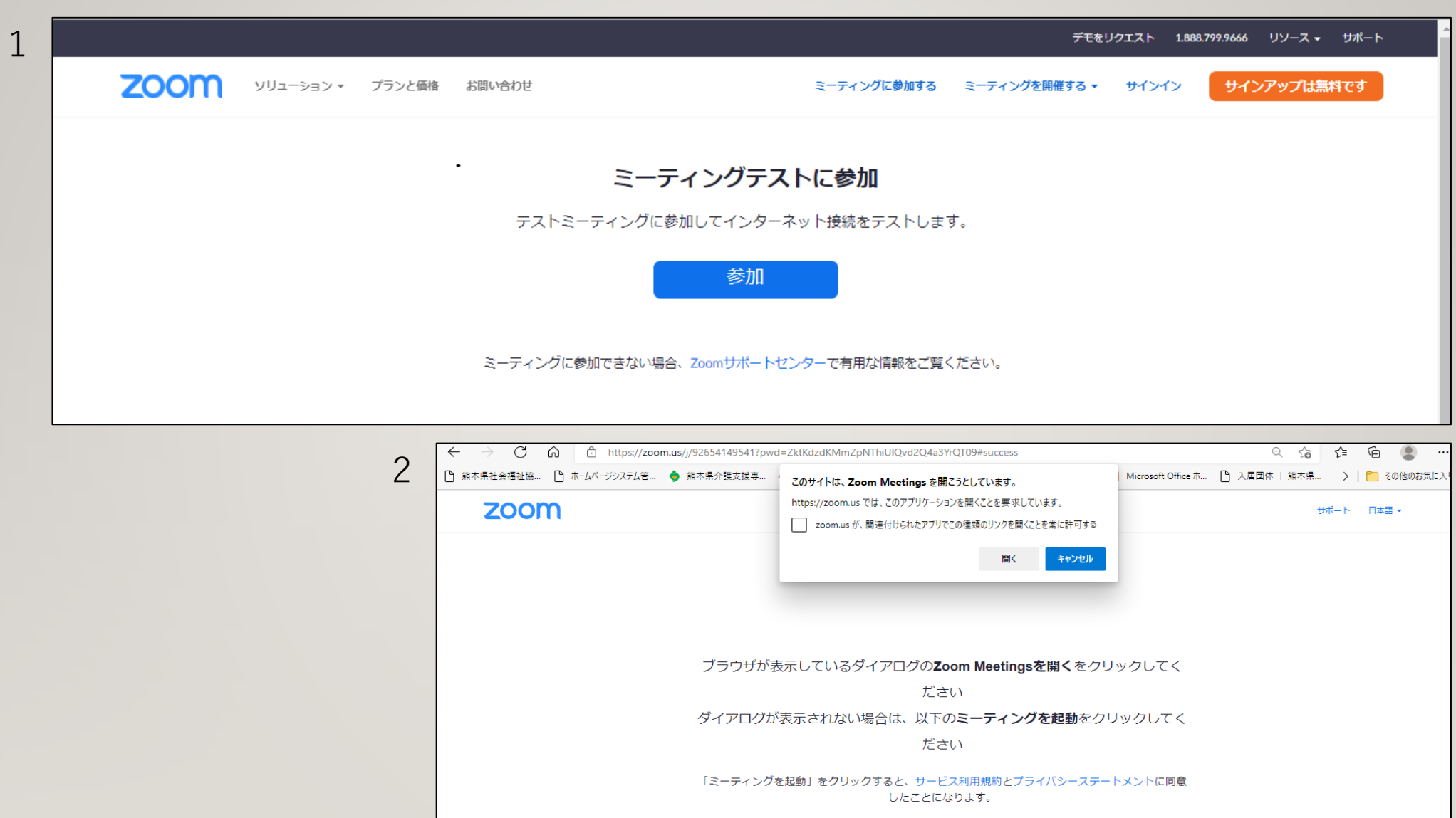

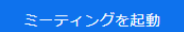

 $\bullet$ 

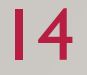

4

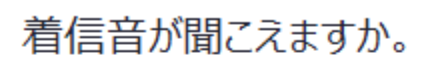

スピーカーを選択

#### 出力レベル:

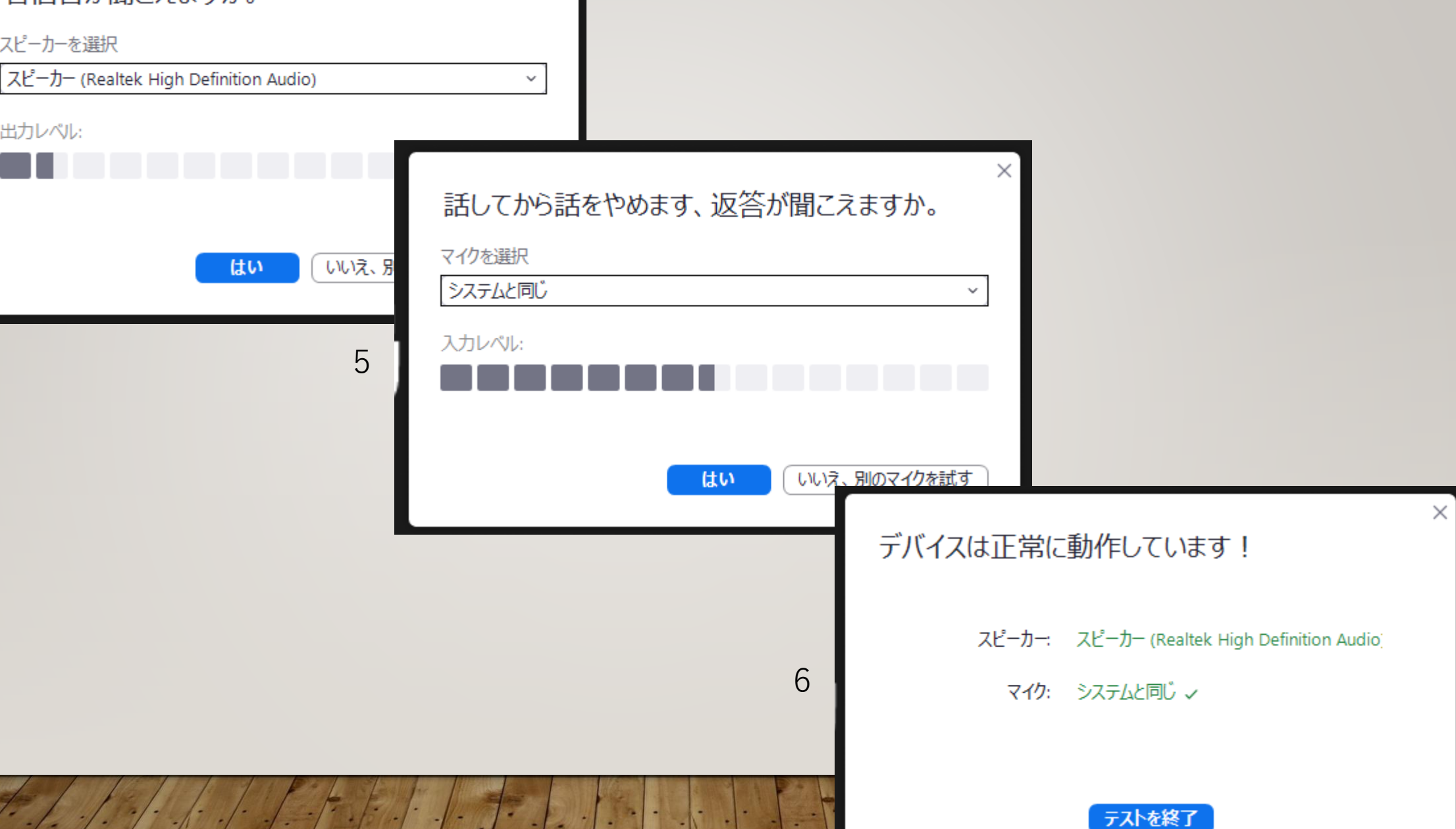

 $\times$ 

## <sup>15</sup> 画面共有

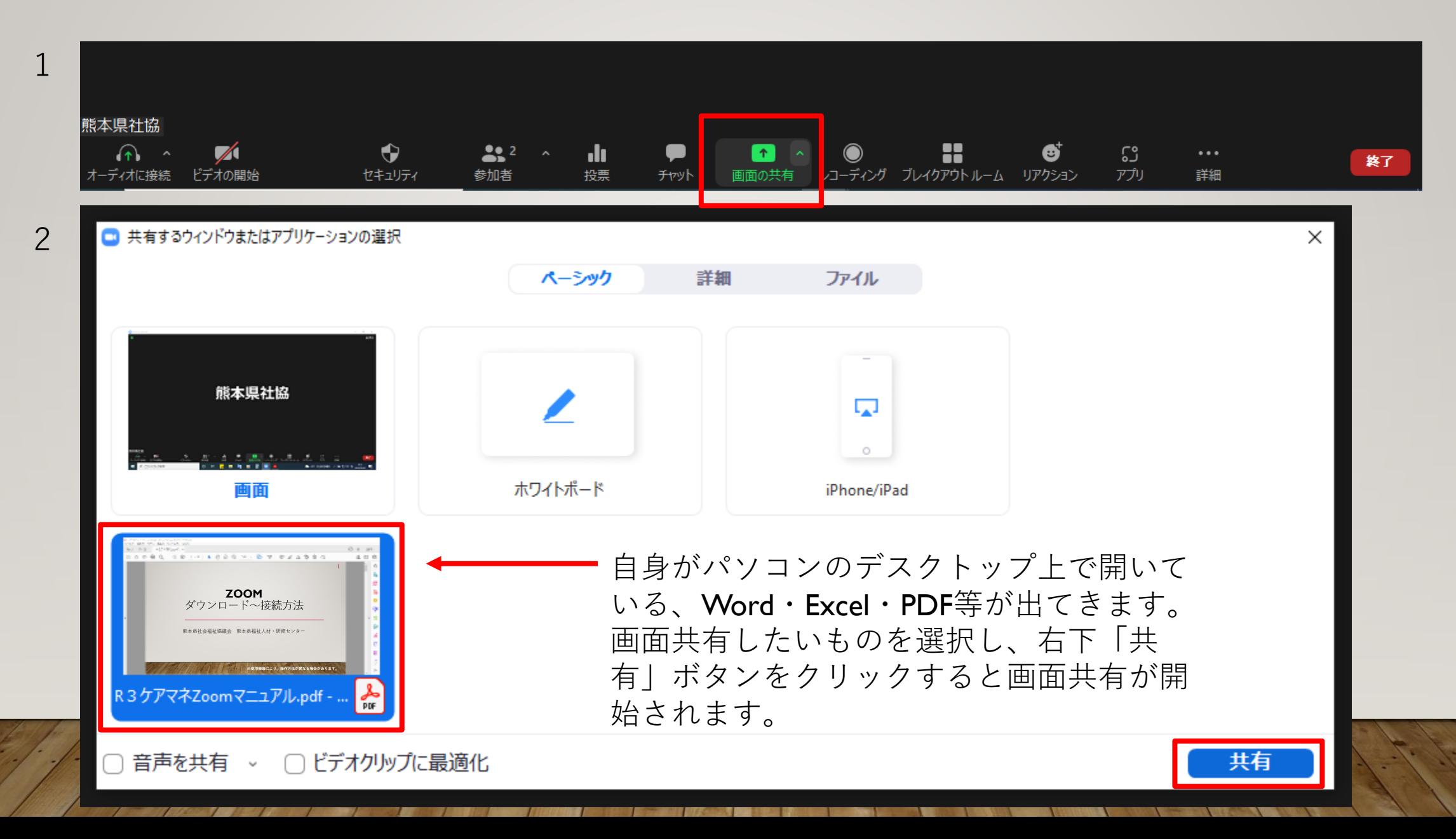

- 
- 3 画面共有中です **インスタックス こうしょう こうしょう こうしょう あつりょう しゅうしゅう** 画**面共有を停止する際は、ココをクリック**

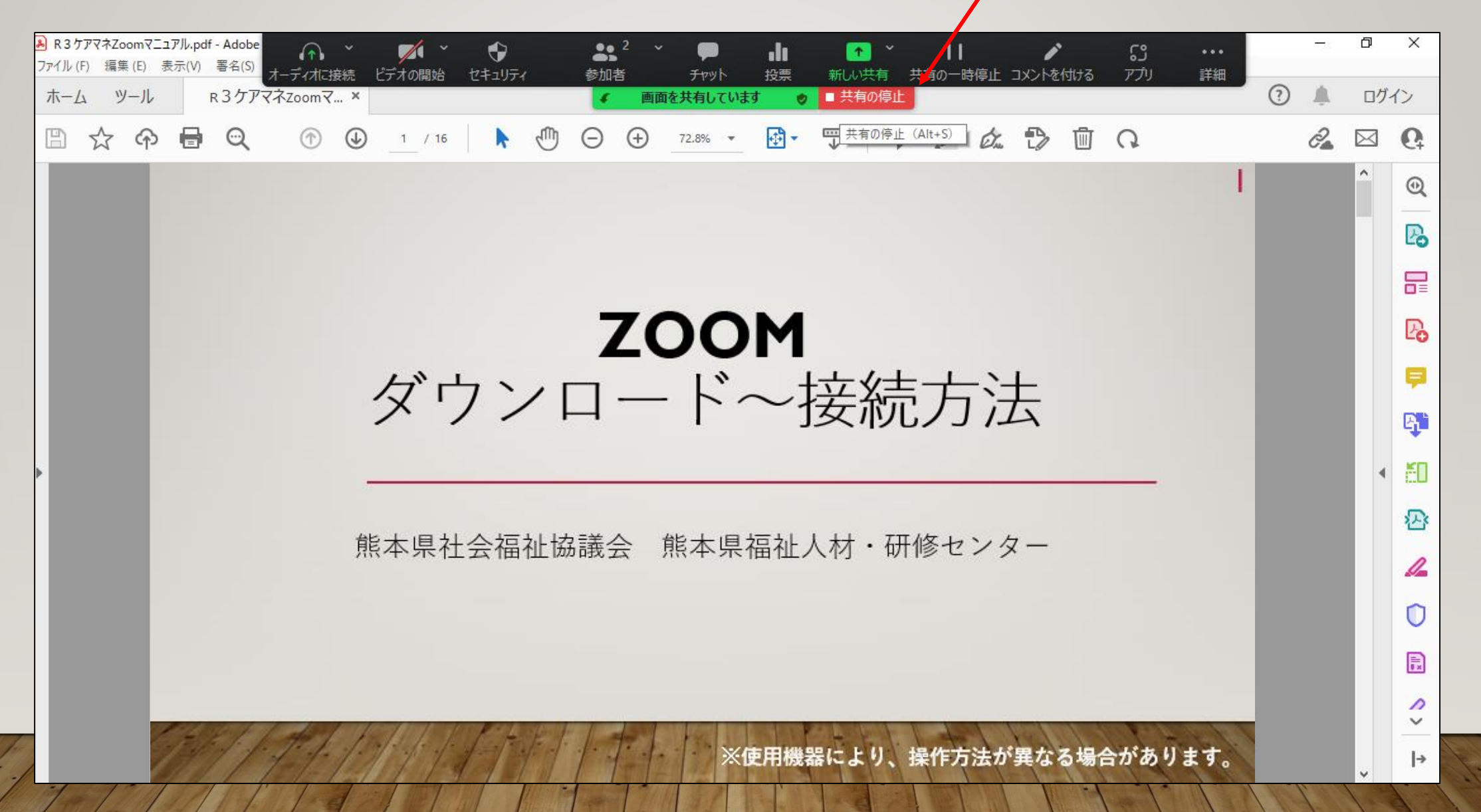

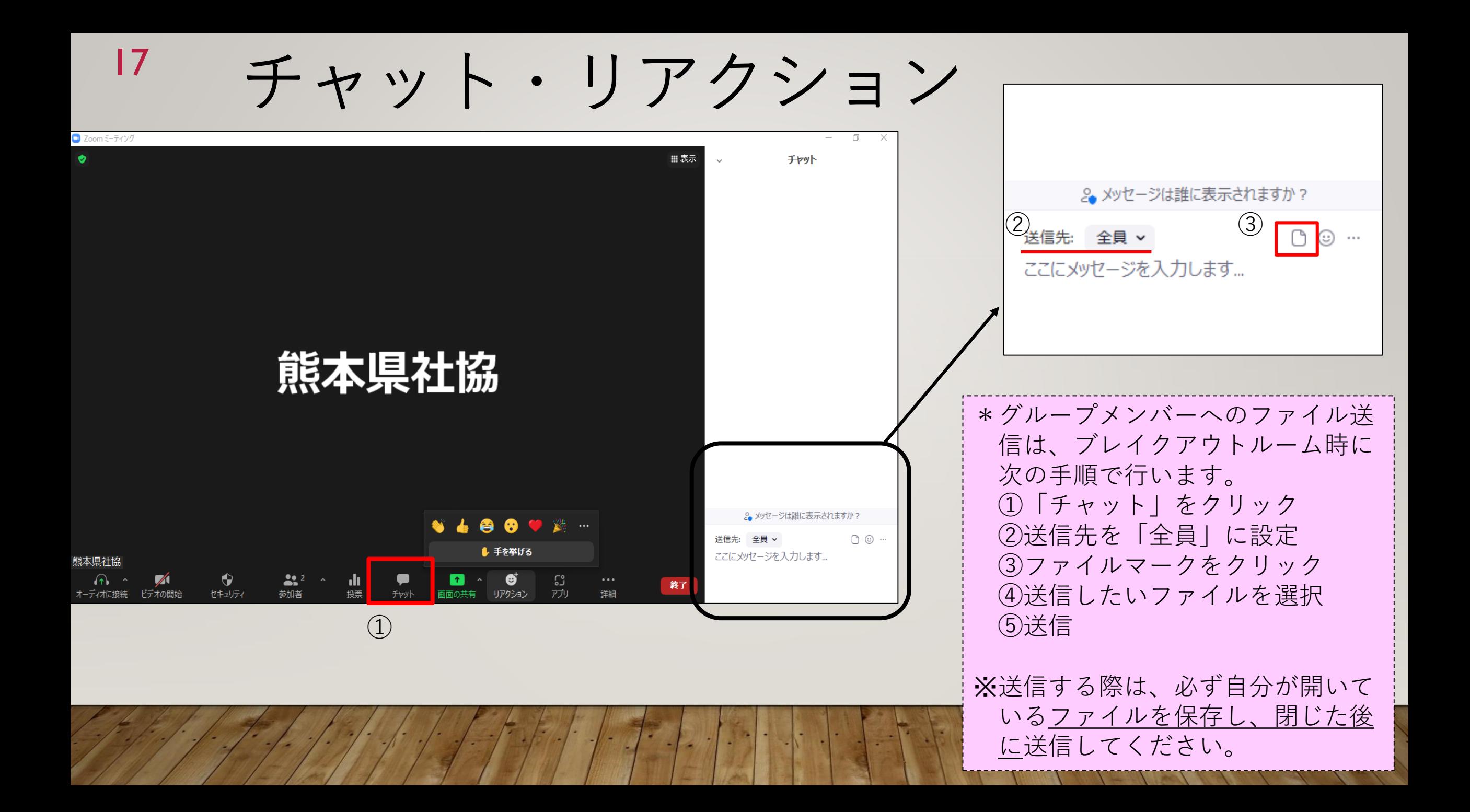

### お問合せ先

熊本県社会福祉協議会

熊本県福祉人材・研修センター(担当:佐々木、園田、田上)

#### $\overline{\top}860 - 0842$

熊本県熊本市中央区南千反畑町3番7号 熊本県総合福祉センター内 4階

電話: 096-322-8077

ファックス:096-324-5464

E-mail: kenshu@kumashakyo.jp